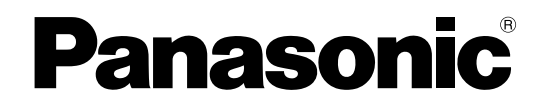

# Manuale di istruzioni Software aggiuntivo N. modello WV-XAE100W

Prima di tentare di collegare o utilizzare questo prodotto, si prega di leggere attentamente queste istruzioni e di conservare questo manuale per usi futuri.

Il numero del modello è abbreviato in alcune descrizioni contenute in questo manuale.

# **INDICE**

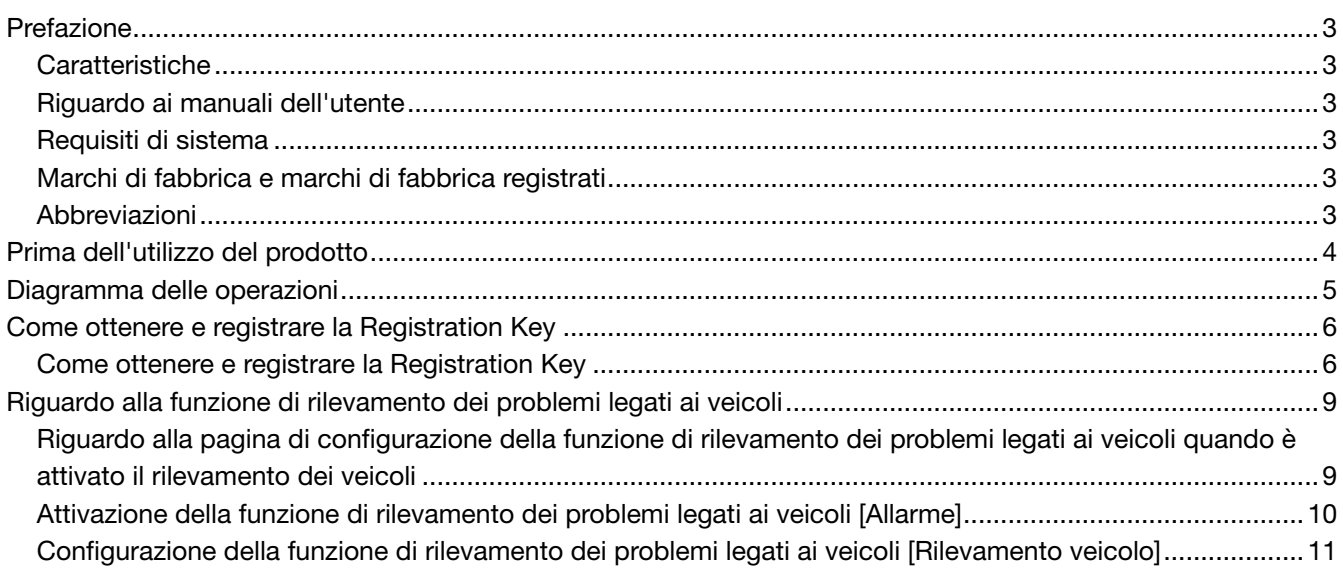

# <span id="page-2-0"></span>Prefazione

Il software aggiuntivo WV-XAE100W (di seguito questo prodotto) è progettato per migliorare l'utilità delle telecamere di rete opzionali. Dopo aver registrato il software è possibile utilizzare la funzione di rilevamento dei problemi legati ai veicoli.

Importante:

• Fare riferimento all'URL seguente per ulteriori informazioni. http://security.panasonic.com/kms/

### Caratteristiche

Funzione di rilevamento dei problemi legati ai veicoli: Può essere aggiunta una funzione per il rilevamento di arresto o senso di marcia vietato di un veicolo.

## Riguardo ai manuali dell'utente

Questo manuale PDF contiene le modalità di registrazione del prodotto nelle telecamere di rete, di configurazione delle impostazioni richieste prima dell'avvio del software e di utilizzo del software.

Questo prodotto deve essere utilizzato dopo la registrazione nelle camere di rete. Per ulteriori informazioni sulle funzioni limitate a seconda dei modelli di telecamera di rete fare riferimento alle istruzioni di funzionamento delle telecamere di rete utilizzate.

Le illustrazioni delle schermate delle telecamera di rete utilizzate in questo manuale di istruzioni possono differire a seconda della telecamera di rete utilizzata.

Adobe® Reader® è necessario per leggere questo manuale di istruzioni (PDF) sul CD-ROM fornito. Se Adobe Reader non fosse installato sul personal computer (di seguito, il PC), scaricare l'ultima versione di Adobe Reader dal sito web di Adobe ed installarlo.

## Requisiti di sistema

Per ulteriori informazioni sui requisiti di sistema per il funzionamento dal PC, fare riferimento alle istruzioni operative delle telecamere di rete utilizzate.

## Marchi di fabbrica e marchi di fabbrica registrati

- Adobe e Reader sono marchi di fabbrica registrati o marchi di fabbrica di Adobe Systems Incorporated negli Stati Uniti d'America e/o negli altri paesi.
- Schermate dei prodotti Microsoft riprodotte con l'autorizzazione di Microsoft Corporation.
- Tutti gli altri marchi di fabbrica citati in questo testo sono di proprietà dei rispettivi proprietari.

## Abbreviazioni

Le seguenti abbreviazioni vengono utilizzate in questo manuale di istruzioni.

I registratori su disco di rete sono descritti come registratori e le telecamere di rete come telecamere.

# <span id="page-3-0"></span>Prima dell'utilizzo del prodotto

- La funzione di rilevamento del movimento non funzionerà efficacemente o potrebbe talvolta non funzionare del tutto nelle seguente situazioni:
	- Nessuna differenza nel livello di luminanza fra l'oggetto in movimento e lo sfondo.
	- Il livello di luminanza dell'immagine è troppo basso (di notte, ecc.)
	- Il movimento dell'oggetto è troppo veloce o troppo lento.
	- L'oggetto è troppo piccolo o troppo grande.
	- Il livello di luminanza dell'area di ripresa è soggetto a cambiamenti (all'aperto, vicino alla finestra, ecc.)
	- La luce esterna (luce solare, fari, ecc.) penetra nell'area di ripresa.
	- Una luce fluorescente sfarfalla.
	- La profondità dell'oggetto è eccessiva.
	- Sporco, gocce o spruzzi sul coperchio a cupola della telecamera.
	- Il soggetto si muove direttamente verso la telecamera.
	- Troppi oggetti in movimento.
	- La telecamera vibra.
	- Le condizioni meteo sono pessime.
	- Diverse persone si incrociano.
	- L'area di rilevamento è bloccata da ombre.
- Un falso rilevamento si può verificare per un minuto dopo l'accensione, quando le impostazioni della telecamera o il campo ottico angolare vengono modificati.
- In nessun caso Panasonic Corporation potrà essere ritenuta responsabile nei confronti di alcuna parte o individuo per qualsiasi problema, conseguente inconveniente, perdita o danno derivato da questa impostazione.
- Questa funzione non è concepita per la prevenzione di furti o incendi.
- In nessun caso Panasonic Corporation potrà essere ritenuta responsabile nei confronti di alcuna parte o individuo per qualsiasi incidente o perdita.

# <span id="page-4-0"></span>Diagramma delle operazioni

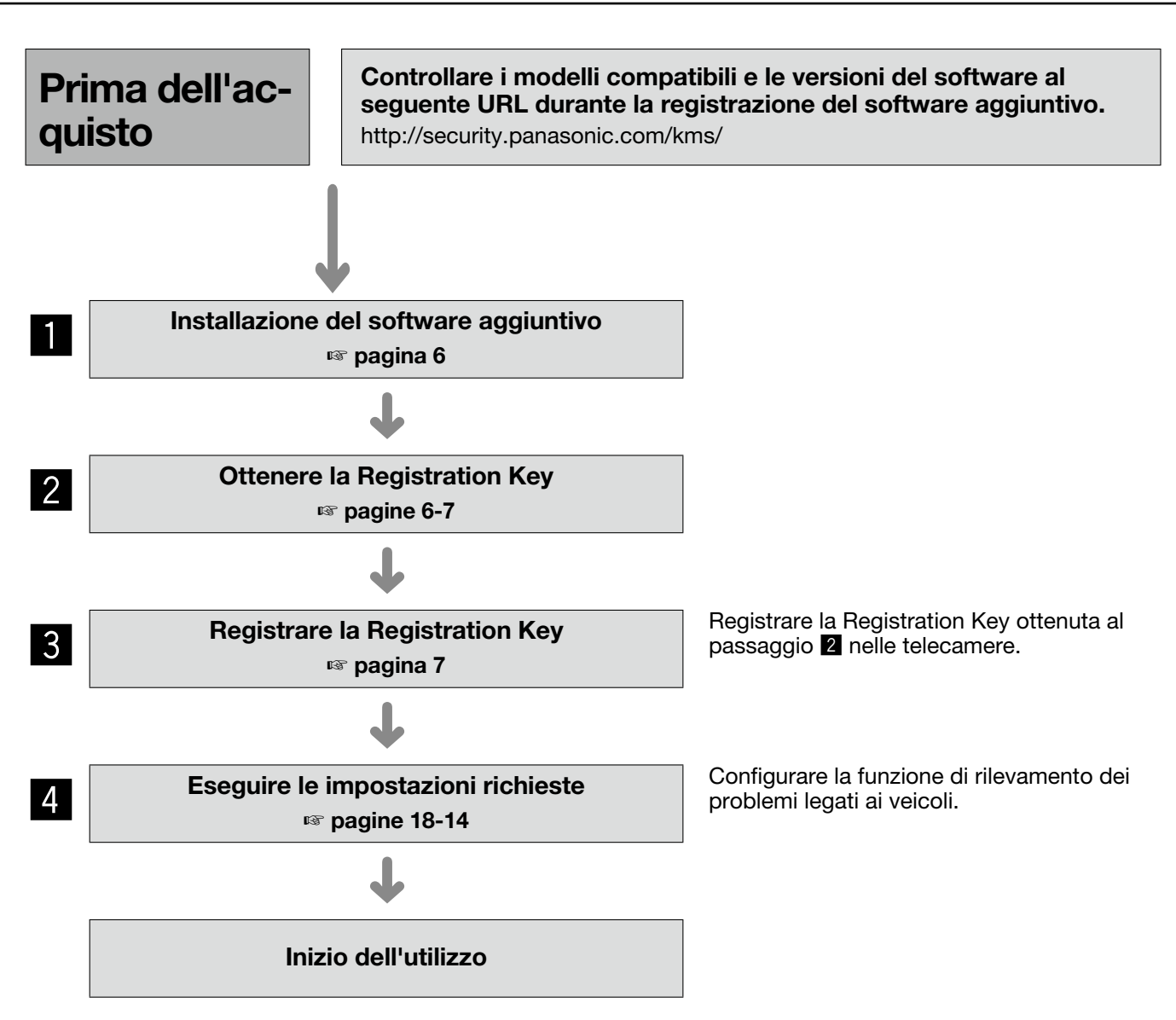

# <span id="page-5-0"></span>Come ottenere e registrare la Registration Key

Questo prodotto deve essere attivato tramite la "Registration Key" emessa da Key Management System prima dell'utilizzo.

La registrazione della Registration Key può essere effettuata soltanto dagli utenti il cui livello di accesso è [1. Amministratore].

Far riferimento al manuale di istruzioni della telecamera per come configurare il livello di accesso.

## Come ottenere e registrare la Registration Key

### Passaggio 1

Installazione del software aggiuntivo.

- (1) Accedere al seguente URL per scaricare il software aggiuntivo e salvarlo sul PC. http://security.panasonic.com/kms/
- (2) Accedere alla telecamera e visualizzare il menu di configurazione - la pagina "Manutenzione" - la scheda [Aggiornamento] facendo clic sui pulsanti e sulle schede corrispondenti.

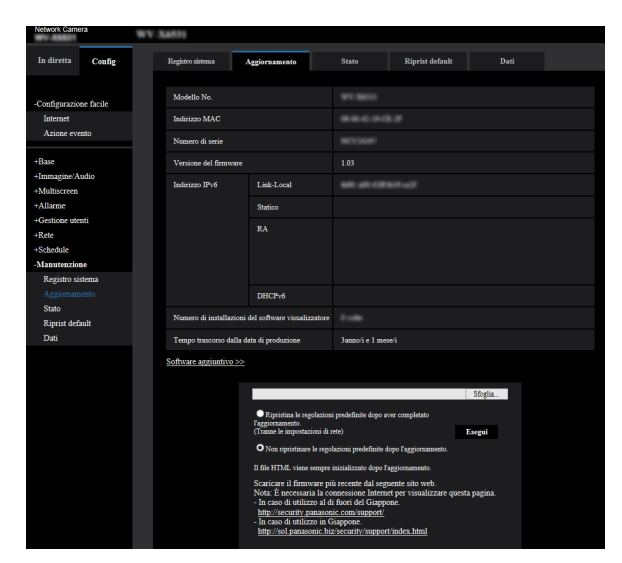

(3) Fare clic sul pulsante [Software aggiuntivo >>] e visualizzare la finestra "Software aggiuntivo". Quindi, fare clic sul pulsante [Sfoglia...] e designare il software aggiuntivo scaricato.

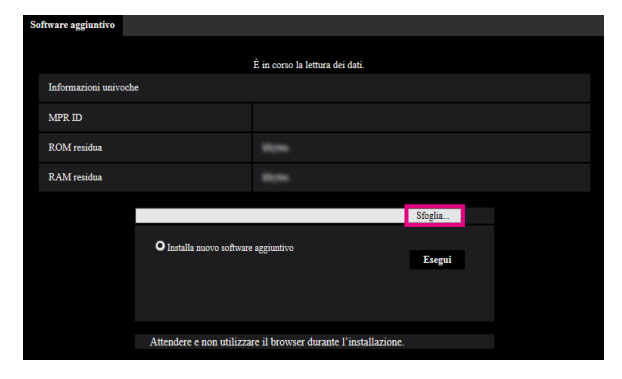

(4) Fare clic sul pulsante [Esegui]. L'installazione del software aggiuntivo avrà inizio.

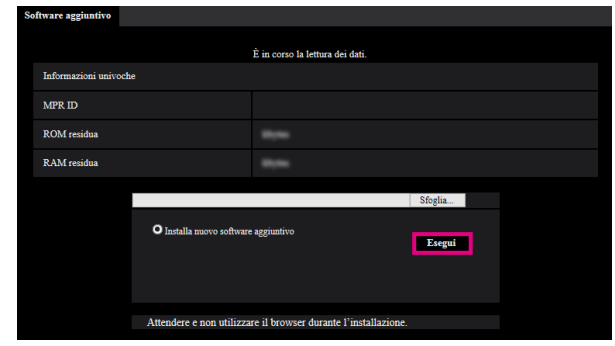

#### Importante:

- Utilizzare il file (con estensione ".ext") specificato da Panasonic per l'installazione del software aggiuntivo.
- Non spegnere la telecamera mentre è in corso l'installazione del software. Non eseguire alcuna operazione fino al termine dell'installazione.

### Passaggio 2

Ottenere la Registration Key.

- (1) Controllare l'MPR ID, Activation Key No. e Registration ID. Accedere alla telecamera e visualizzare il menu di configurazione - la pagina "Manutenzione" - la scheda [Aggiornamento] facendo clic sui pulsanti e sulle schede corrispondenti. Fare clic su "Registrazione dell'applicazione" - "Registrazione>>" per visualizzare la pagina "Inserimento informazioni del Key Management System" e controllare l'MPR ID. L'MPR ID può essere controllato anche sulla confezione del prodotto. Il numero dell'Activation Key e il Registration ID sono indicati sull'Activation Key Card.
- (2) Accedere ed effettuare il login al seguente URL "Key Management System" dal proprio PC o telefono cellulare.
	- Per il PC: [https://kms.business.panasonic.net/](https://kms.business.panasonic.net/ipkms/pc/home.htm) [ipkms/pc/home.htm](https://kms.business.panasonic.net/ipkms/pc/home.htm)

ID utente temporaneo: kmsadmin\_reg Password: hpynBaxb

Se questo ID utente e questa password temporanei non funzionano, andare all'URL precedente e controllare l'ID utente e la password temporanei più recenti.

Per telefoni cellulari: [https://kms.business.](https://kms.business.panasonic.net/cgi-bin/ipkms/m-key/license.cgi?MODE=key_login) [panasonic.net/cgi-bin/ipkms/m-key/license.](https://kms.business.panasonic.net/cgi-bin/ipkms/m-key/license.cgi?MODE=key_login) [cgi?MODE=key\\_login](https://kms.business.panasonic.net/cgi-bin/ipkms/m-key/license.cgi?MODE=key_login) (Solo per emettere la "Registration Key").

- \* Alcuni telefoni cellulari non sono compatibili con "Key Management System".
- Non è possibile accedere a "Key Management System" per la manutenzione del server senza preavviso.
- (3) Se è la prima volta che si accede al sistema creare il proprio ID utente e password. Effettuare il login come utente temporaneo utilizzando l'ID utente e la password indicati nella pagina web. Registrare le informazioni richieste e creare il proprio account.
- (4) Immetter l'ID utente e la password registrati nel "Key Management System" per effettuare il login.
- (5) Immettere "MPR ID", "Informazioni sul luogo di installazione", "Activation Key No." e "Registration ID" seguendo le istruzioni visualizzate sul monitor.
- (6) Verrà emessa la Registration Key. Annotarla sull'Activation Key Card e conservare la scheda in modo da non perderla.

### Importante:

- Prestare attenzione a non sbagliare la combinazione di MPR ID, Activation Key No. e Registration ID utilizzati per la telecamera. (Una volta emessa una Registration Key per una Activation Key No., la Registration Key non può essere emessa di nuovo in combinazione con un altro MPR ID.)
- Per emettere la Registration Key per un'altra telecamera, eseguire (5) e (6) nel Passaggio 3.
- In caso di registrazione di più Registration Key per una singola telecamera, è possibile emettere le Registration Key inserendo più Activation Key No. e Registration ID nel Passaggio 3.

### Passaggio 3

Registrare la Registration Key.

(1) Accedere alla telecamera e fare clic sul pulsante [Software aggiuntivo >>] nella scheda [Aggiornamento] dal menu di configurazione pagina "Manutenzione".

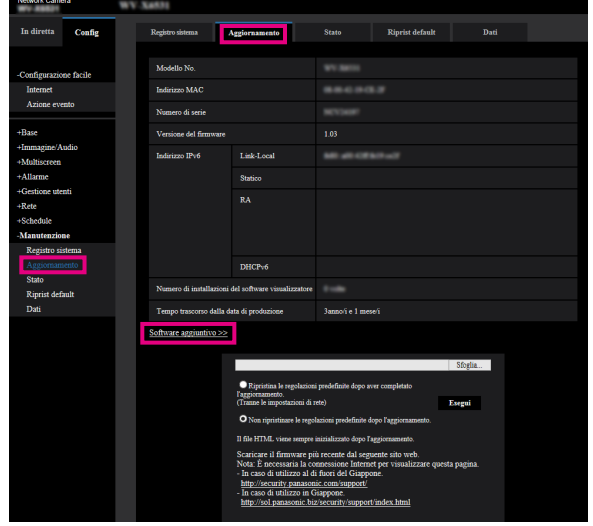

(2) Fare clic sul pulsante [Registrazione >>] e visualizzare la finestra "Registrazione dell'applicazione".

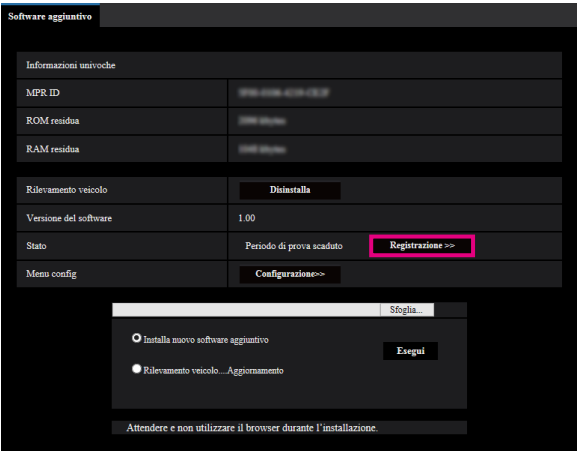

(3) Immettere la Registration Key ottenuta al passaggio 2 nel campo "Registration Key" e fare clic sul pulsante [Imposta].

Dopo la registrazione della Registration Key il software aggiuntivo sarà convalidato.

Inserire la "Registration Key" senza trattini (-).

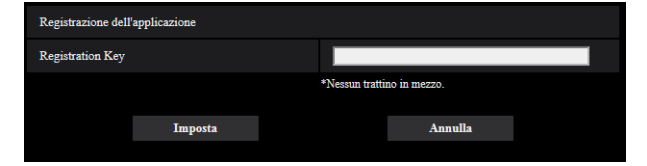

- \* Controllare i modelli compatibili al seguente URL durante la registrazione dell'applicazione. http://security.panasonic.com/kms/
- \* La disinstallazione può essere eseguita premendo il pulsante [Disinstalla].

## <span id="page-8-0"></span>Riguardo alla funzione di rilevamento dei problemi legati ai veicoli

Quando viene aggiunta l'applicazione per la funzione di rilevamento dei problemi legati ai veicoli diviene possibile utilizzare la funzione di rilevamento dei problemi legati ai veicoli, una delle funzioni di riconoscimento dell'immagine.

### ● Interrompi rilevamento

Verrà fornita una notifica di allarme se viene rilevato un veicolo fermo nella corsia preimpostata. La durata della sosta del veicolo può essere impostata nel menu.

### ● Rilevamento veicolo in senso contrario

Verrà fornita una notifica di allarme se viene rilevato un veicolo che viaggia contromano nella corsia preimpostata.

La direzione di marcia dei veicoli può essere impostata nel menu.

### Riguardo alla pagina di configurazione della funzione di rilevamento dei problemi legati ai veicoli quando è attivato il rilevamento dei veicoli

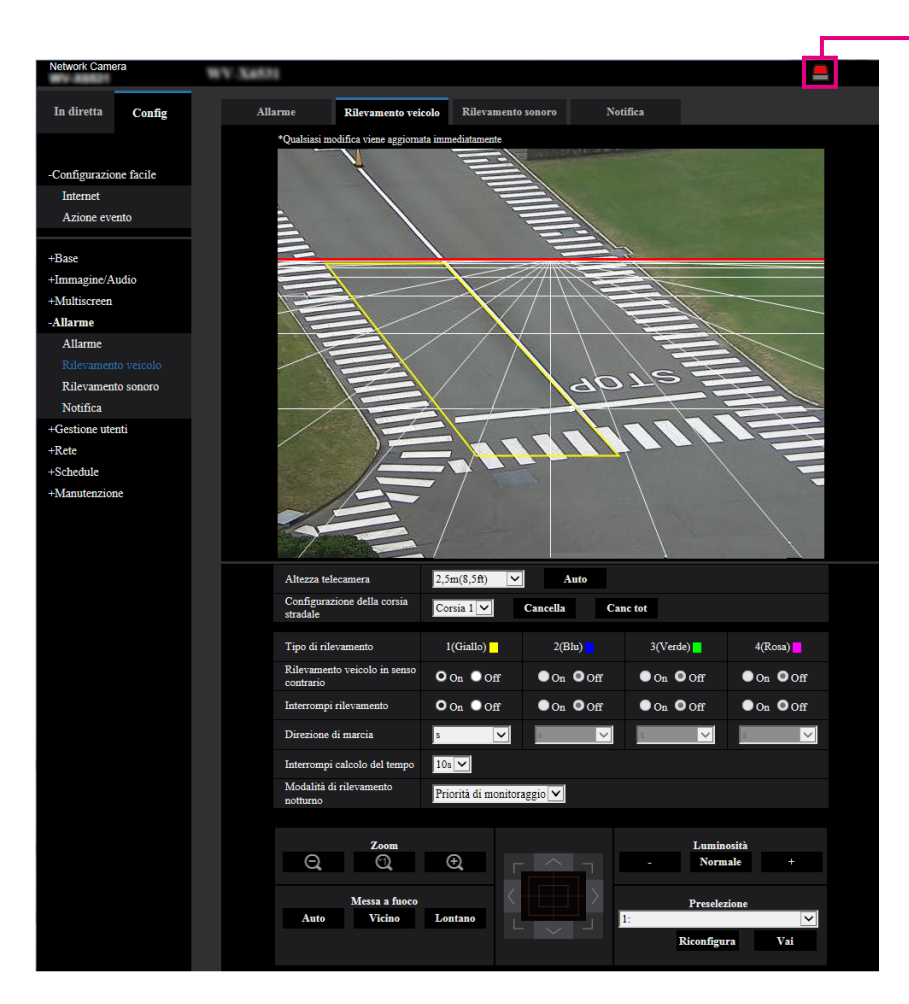

 $\odot$  Indicazione del verificarsi dell'allarme

### $q$  Indicazione del verificarsi dell'allarme

Si accende quando viene rilevato un veicolo fermo o che viaggia contromano.

## <span id="page-9-0"></span>Attivazione della funzione di rilevamento dei problemi legati ai veicoli [Allarme]

Per utilizzare la funzione di rilevamento dei problemi legati ai veicoli, selezionare anticipatamente "4:3" per "Modalità di cattura dell'immagine" e configurare il tipo di funzione VMD sulla scheda [Allarme] della pagina "Allarme".

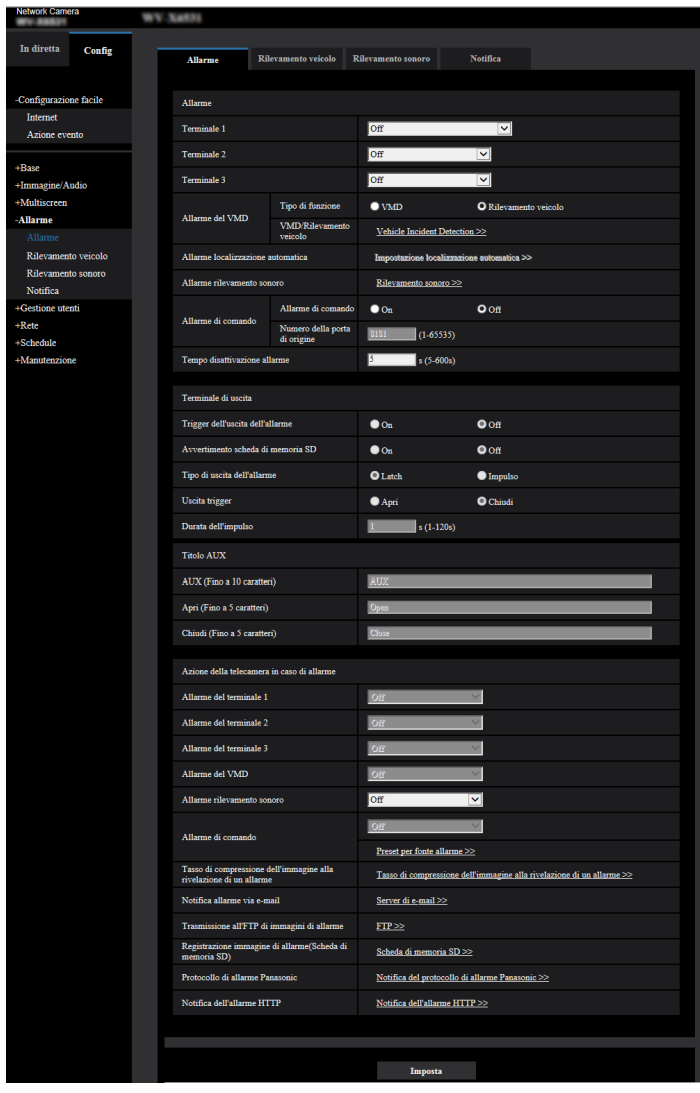

### [Tipo di funzione]

Selezionare una funzione, la funzione VMD convenzionale o la funzione di rilevamento dei problemi legati ai veicoli.

È impossibile utilizzare simultaneamente la funzione VMD e la funzione di rilevamento dei problemi legati ai veicoli.

VMD: Abilita la funzione VMD convenzionale. Rilevamento veicolo: Abilita la funzione di rilevamento dei problemi legati ai veicoli.

Regolazione predefinita: VMD

#### Nota:

• Quando è selezionato "Rilevamento veicolo", è necessario commutare "Modalità di cattura dell'immagine" su "4:3".

### [VMD/Rilevamento veicolo]

Quando si fa clic sul pulsante [Vehicle Incident Detection >>], verrà visualizzata la scheda [Rilevamento veicolo].

Questa scheda viene visualizzata quando è selezionato "Rilevamento veicolo" per "Tipo di funzione".

## <span id="page-10-0"></span>Configurazione della funzione di rilevamento dei problemi legati ai veicoli [Rilevamento veicolo]

Fare clic sulla scheda [Rilevamento veicolo] sulla pagina "Allarme".

Nella pagina di configurazione della funzione di rilevamento dei problemi legati ai veicoli, si possono impostare l'altezza della telecamera, la corsia, il tipo di rilevamento, la direzione di marcia dei veicoli, il tempo di rilevamento di un veicolo fermo e la modalità notturna.

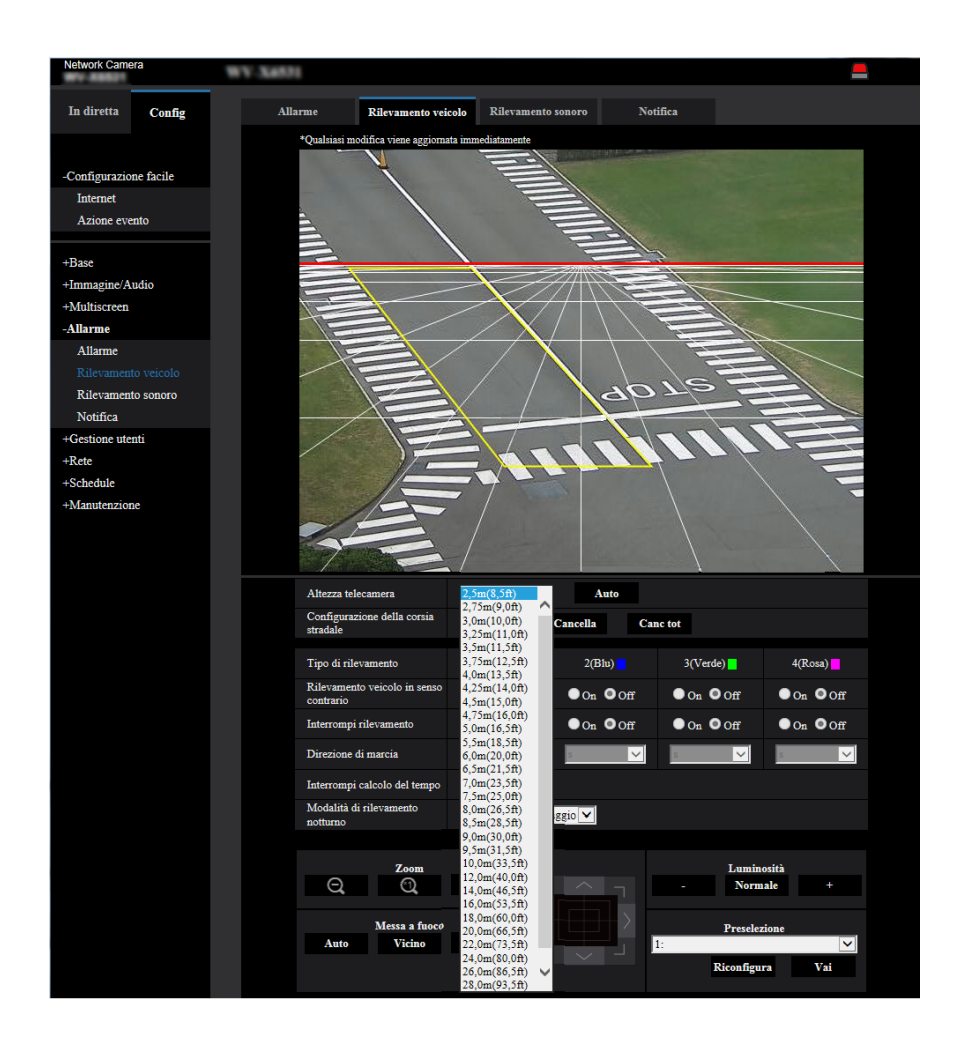

### [Altezza telecamera]

Selezionare un'altezza della telecamera dalle seguenti.

2,5m(8,5ft)/ 2,75m(9,0ft)/ 3,0m(10,0ft)/ 3,25m(11,0ft)/ 3,5m(11,5ft)/ 3,75m(12,5ft)/ 4,0m(13,5ft)/ 4,25m(14,0ft)/ 4,5m(15,0ft)/ 4,75m(16,0ft)/ 5,0m(16,5ft)/ 5,5m(18,5ft)/ 6,0m(20,0ft)/ 6,5m(21,5ft)/ 7,0m(23,5ft)/ 7,5m(25,0ft)/ 8,0m(26,5ft)/ 8,5m(28,5ft)/ 9,0m(30,0ft)/ 9,5m(31,5ft)/ 10,0m(33,5ft)/ 12,0m(40,0ft)/ 14,0m(46,5ft)/ 16,0m(53,5ft)/ 18,0m(60,0ft)/ 20,0m(66,5ft)/ 22,0m(73,5ft)/ 24,0m(80,0ft)/ 26,0m(86,5ft)/ 28,0m(93,5ft)/ 30,0m(100,0ft)

Se si fa clic sul pulsante [Auto], la distanza dal suolo alla telecamera verrà misurata e impostata automaticamente utilizzando la funzione interna della telecamera.

#### Regolazione predefinita: 2,5m(8,5ft)

#### Importante:

- La distanza dal veicolo raffigurato verrà calcolata automaticamente da "Altezza telecamera". Per aumentare la precisione, impostare "Altezza telecamera" correttamente.
- La funzione di configurazione automatica potrebbe non essere in grado di misurare correttamente la distanza a seconda della posizione configurata della telecamera o della posizione di installazione. In tal caso, regolare "Altezza telecamera" manualmente.

#### [Configurazione della corsia stradale]

Specifica la corsia stradale obiettivo del rilevamento (area di rilevamento). Si possono impostare fino a 4 corsie.

Dopo aver selezionato il numero della corsia, tracciare la corsia stradale sullo schermo per definire l'area obiettivo del rilevamento.

"Configurazione della corsia stradale" è disponibile per ciascuna posizione preselezionata della telecamera.

La corsia stradale può essere impostata quando la posizione preselezionata della telecamera viene impostata anticipatamente e la telecamera viene spostata nella posizione preselezionata. (☞ pagina 13) Per cancellare la corsia stradale impostata, selezionare la corsia e fare clic sul pulsante [Cancella]. Per cancellare tutte le corsie, fare clic sul pulsante [Canc tot].

Corsia 1/ Corsia 2/ Corsia 3/ Corsia 4 Regolazione predefinita: Corsia 1

### [Tipo di rilevamento]

Specifica il tipo di rilevamento per le corsie da 1 a 4. Se la corsia stradale viene impostata dopo aver impostato il tipo di rilevamento, tutti gli elementi del rilevamento verranno abilitati automaticamente.

Rilevamento veicolo in senso contrario: Verrà fornita una notifica di allarme se viene rilevato un veicolo che viaggia contromano.

Interrompi rilevamento: Verrà fornita una notifica di allarme se viene rilevato un veicolo fermo.

Regolazione predefinita: Off

### [Direzione di marcia]

Specifica la direzione di marcia dei veicoli nelle corsie stradali da 1 a 4. ↑, ↓

Regolazione predefinita: ↑

### [Interrompi calcolo del tempo]

Specifica il tempo per giudicare la sosta del veicolo per "Interrompi rilevamento".

5s - 15s

Regolazione predefinita: 10s

### [Modalità di rilevamento notturno]

Selezionare la qualità dell'immagine per il rilevamento del veicolo.

Priorità di monitoraggio: Regola automaticamente la qualità dell'immagine per fornire una visione migliore anche di notte.

La precisione del rilevamento del veicolo può diminuire a causa dei fari e di altri fattori. Priorità di rilevamento: Di notte verrà fornita

un'immagine più scura. È possibile diminuire l'effetto dei fari o di simili fattori e migliorare la precisione del rilevamento.

Regolazione predefinita: Priorità di monitoraggio

- Il pulsante [Indicazione del verificarsi dell'allarme] verrà visualizzato nei seguenti casi:
	- Viene rilevato movimento con la funzione di rilevamento dei problemi legati ai veicoli
	- Viene ricevuto un allarme del terminale
	- Viene ricevuto un allarme di comando
- A seconda dell'ambiente di rete, la notifica può essere ritardata anche quando è selezionato "Tempo reale" per "Modalità di aggiornamento dello stato dell'allarme" sulla scheda [Base] della pagina "Base".
- L'area di rilevamento può essere scostata se si modifica "Modalità di cattura dell'immagine" dopo aver configurato l'area di rilevamento per il rilevamento dei veicoli. Quando si modifica "Modalità di cattura dell'immagine", accertarsi di controllare l'impostazione dell'area di rilevamento.
- La funzione di rilevamento dei problemi legati ai veicoli non è concepita per la prevenzione di furti, incendi o simili. In nessun caso Panasonic Corporation potrà essere ritenuta responsabile nei confronti di alcuna parte o individuo per qualsiasi incidente o perdita.

### Passaggio 1

Configurare le posizioni preselezionate nella pagina [Immagine/Posizione] e spostarsi in una posizione preselezionata.

 $\rightarrow$  Si renderà disponibile l'impostazione di corsie, tipo di rilevamento, direzione di marcia, tempo di rilevamento di un veicolo fermo e modalità notturna.

#### Nota:

• Se fosse necessario cambiare la direzione della telecamera dopo lo spostamento in una posizione preselezionata, è possibile ripristinare la posizione preselezionata dopo aver regolato la posizione con zoom, messa a fuoco e altre operazioni nella scheda [Rilevamento veicolo].

### Passaggio 2

Impostare "Altezza telecamera".

Impostare manualmente o automaticamente l'altezza della telecamera.

### Passaggio 3

Selezionare una corsia in "Configurazione della corsia stradale" e tracciare una linea trascinando il mouse sullo schermo.

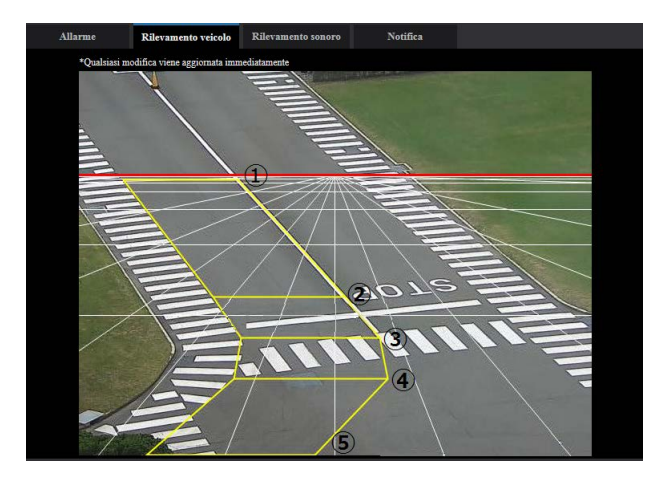

Una corsia stradale può essere disegnata collegando al massimo 5 linee.

Innanzitutto, tracciare la linea  $(1)$ . Fare clic con il pulsante sinistro del mouse per impostare il punto iniziale, trascinare il mouse, quindi rilasciare il mouse per impostare il punto finale. Si può tracciare soltanto la linea orizzontale. Poi, tracciare la linea 2. Le estremità della linea  $(1)$  e  $(2)$  verranno collegate automaticamente.

Se la corsia è curva, tracciare più da  $(3)$  a  $(5)$  per disegnare lungo la corsia.

#### Nota:

- Una volta tracciate le linee, è possibile allungare/ accorciare o spostare la linea da  $(1)$  a  $(5)$  facendo clic. Apportare regolazioni precise in base alla corsia.
- La linea rossa sullo schermo indica il limite del rilevamento. Il limite del rilevamento si sposta a seconda dell'angolo di inclinazione e del rapporto di zoom. La corsia può essere impostata al di sopra della linea del limite, tuttavia diminuirà la precisione del rilevamento dei veicoli.

### Passaggio 4

Impostare il tipo di rilevamento di ciascuna corsia (Veicolo in senso contrario/Veicolo fermo) in "Tipo di rilevamento".

Se la corsia stradale viene impostata dopo aver impostato il tipo di rilevamento, tutti gli elementi del rilevamento verranno abilitati automaticamente. Quando "Rilevamento veicolo in senso contrario" e "Interrompi rilevamento" sono entrambi disattivati, la corsia verrà visualizzata con una linea tratteggiata.

### Passaggio 5

Impostare la "Direzione di marcia". Impostare la direzione di marcia normale dei veicoli.

#### Nota:

• La direzione di marcia potrebbe non essere precisa a seconda dell'angolazione o della posizione della corsia. In tal caso, effettuare la regolazione modificando l'angolazione o le posizioni preselezionate.

### Passaggio 6

Impostare "Interrompi calcolo del tempo". Può essere impostato da 5 a 15 secondi. Impostare un tempo più breve se si desidera ottenere velocemente una notifica di allarme quando il veicolo si ferma. In caso contrario, impostare un tempo più lungo.

### Passaggio 7

Impostare la "Modalità di rilevamento notturno". Selezionare "Priorità di monitoraggio" che dà priorità alla qualità dell'immagine di notte o "Priorità di rilevamento" che dà priorità al rilevamento dei veicoli.

### Passaggio 8

Eseguire il controllo del funzionamento. La funzione di rilevamento dei problemi legati ai veicoli può essere controllata attraverso l'immagine visualizzata sulla finestra di configurazione. L'immagine seguente verrà sovrapposta all'immagine reale.

- Il veicolo tracciato viene contornato in blu.
- Quando il veicolo tracciato si sposta, il percorso del veicolo verrà disegnato con una linea verde.
- Se viene rilevato un veicolo che viaggia contromano o fermo, il veicolo verrà contornato in rosso.

Poiché i dati di riconoscimento dell'immagine verranno inizializzati immediatamente dopo lo spostamento o il ripristino della posizione preselezionata, potrebbero occorrere da due a quattro minuti per l'avvio della funzione di rilevamento dei problemi legati ai veicoli.

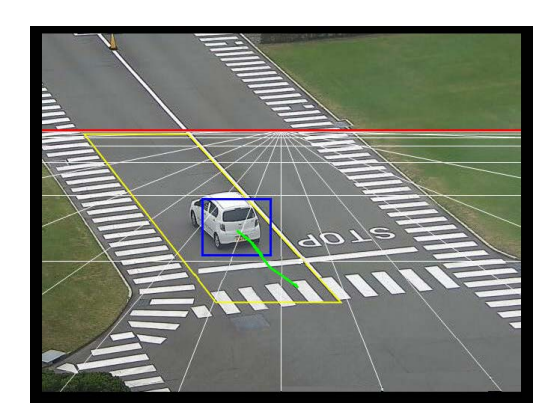

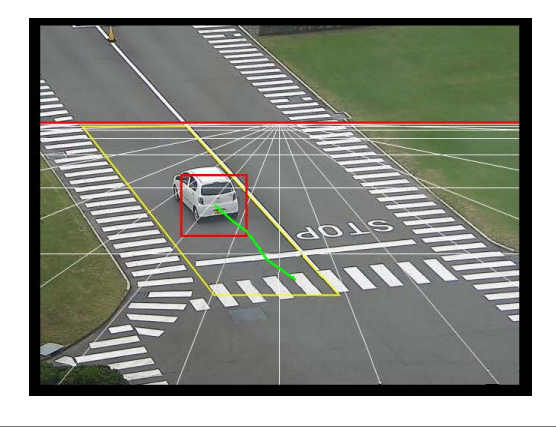

- Quando viene avviato il rilevamento dei problemi legati ai veicoli, accertarsi che i veicoli che transitano sulla corsia preimpostata siano contornati e che il loro percorso sia visualizzato correttamente.
- Se non venissero visualizzati correttamente, regolare la larghezza o l'inclinazione della corsia. (Il grado consentito di inclinazione è da verticale a 45 gradi. È consigliato tra verticale e 45 gradi. Un minore angolo di inclinazione fornirà una maggiore precisione di rilevamento.)

#### Nota:

- Quando è selezionato "Priorità di monitoraggio", la qualità dell'immagine verrà mantenuta, tuttavia la precisione del rilevamento dei veicoli potrebbe diminuire a causa dell'effetto dei fari o di altre condizioni ambientali.
- Quando è selezionato "Priorità di rilevamento", verrà prodotta un'immagine più scura e di qualità inferiore. Questo a causa della regolazione da effettuare per evitare l'effetto dei fari in modo da migliorare la precisione del rilevamento. Effettuare la selezione in base alla situazione attuale.

### Panasonic Corporation

[http://www.panasonic.com](http://panasonic.net)

Panasonic Corporation Osaka, Japan

Authorised Representative in EU:

Panasonic Testing Centre Panasonic Marketing Europe GmbH Winsbergring 15, 22525 Hamburg, Germany